# Biblio<br>Maker Version 7.1 nach 7.3

## Aktualisierungsanleitung

#### Table des matières

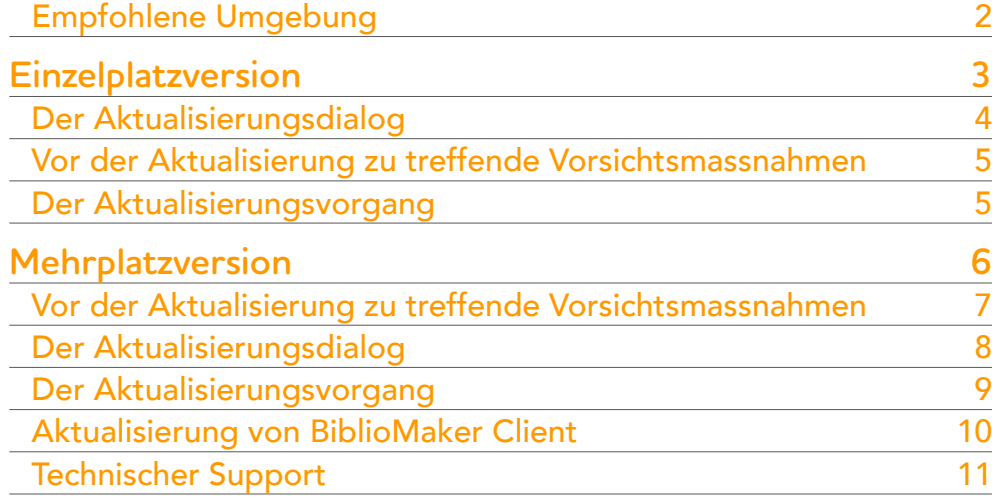

Diese Anleitung beschreibt zuerst die Aktualisierung der Einzelplatzversion, dann die Aktualisierung der Server-Version.

In der nebenstehenden Liste können Sie das gewünschte Thema anklicken.

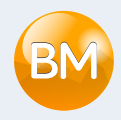

## <span id="page-1-0"></span>Empfohlene Umgebung

Bevor Sie die Software aktualisieren, prüfen Sie bitte, dass Ihre Hardware und Ihren Betriebssystem den Voraussetzungen entspricht. Diese Voraussetzungen werden auf der folgenden Website beschrieben:

[http://www.bibliomaker.ch/](http://www.bibliomaker.ch/de/documentation)documentation

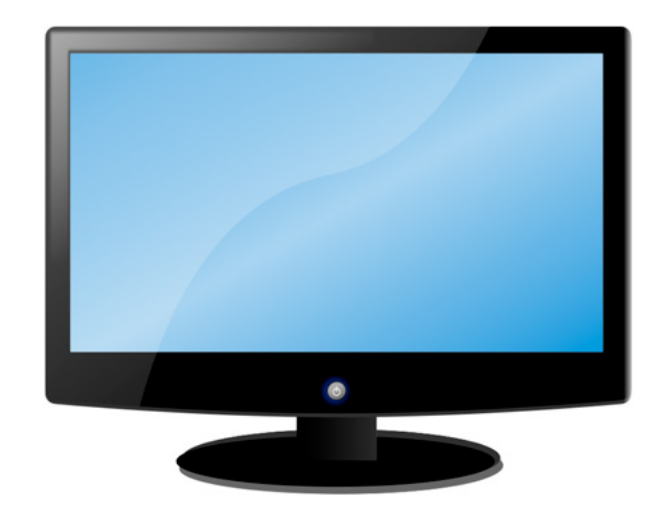

# <span id="page-2-0"></span>Einzelplatzversion

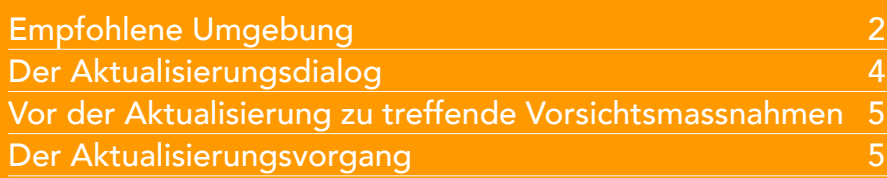

Dieses Kapitel beschreibt die Aktualisierung der Einzelplatzversion von BiblioMaker.

In der nebenstehenden Liste können Sie das gewünschte Thema anklicken.

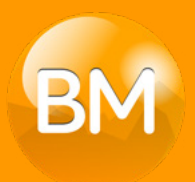

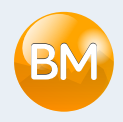

## <span id="page-3-0"></span>Der Aktualisierungsdialog

In der Software rufen Sie den Befehl Ablage>Update suchen. Ein Fenster erscheint mit einer Information über ein potentielles Update und einer Beschreibung der Hauptneuheiten.

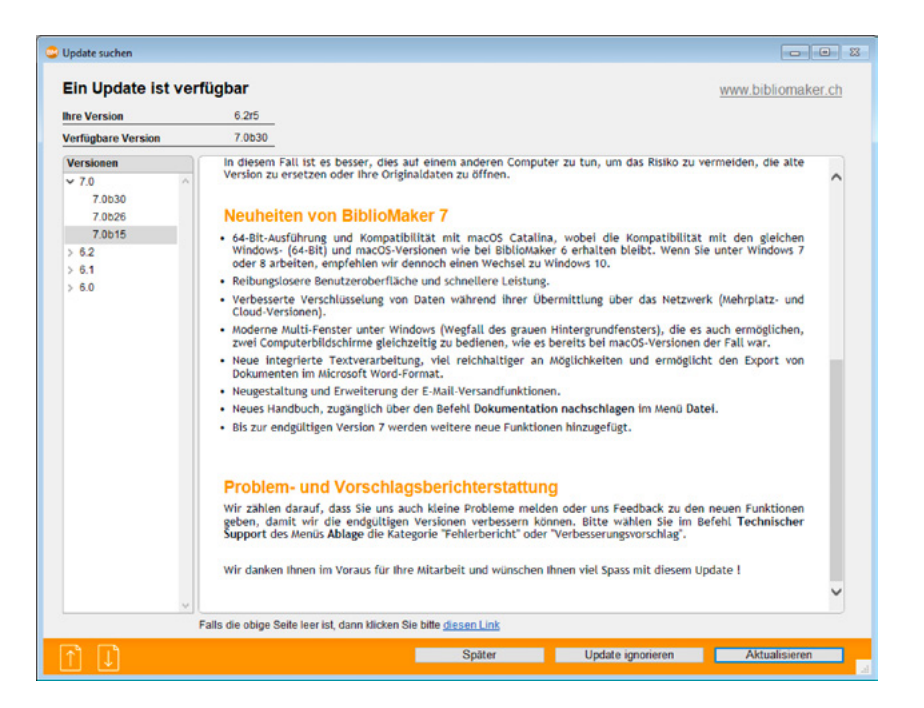

Nur Benutzer mit der entsprechenden Berechtigung können den Updateprozess starten.

Klicken Sie am unteren Bildschirmrand auf die Schaltfläche Später, wenn die Zeit für eine Aktualisierung nicht angemessen ist, auf Update ignorieren, um zu verhindern, dass das Programm Sie an die Verfügbarkeit der vorgeschlagenen Version erinnert, oder auf Aktualisieren, um die Installation der neuen Version zu starten.

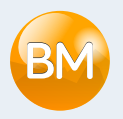

#### <span id="page-4-0"></span>Vor der Aktualisierung zu treffende Vorsichtsmassnahmen

#### Antiviren-Software

Denken Sie daran, dass Ihre Antiviren-Software ein zukünftiges automatisches Update stören kann, und wir empfehlen Ihnen, alle notwendigen Vorkehrungen zu treffen, um dieses Risiko zu minimieren, indem Sie beispielsweise die Antiviren-Software so konfigurieren, dass sie eine Änderung im BiblioMaker-Ordner im Ordner der Programme akzeptiert. Bitte lesen Sie in der Dokumentation Ihrer Antiviren-Software nach, um mehr darüber zu erfahren.

#### Der Aktualisierungsvorgang

Falls Sie auf die Schaltfläche Aktualisierung klicken, ladet die Software das Update aus dem Server von Micro Consulting herunter, dann startet die Installation. Diese beiden Operationen können einige Minuten dauern. Diese Dauer ist von der Geschwindigkeit der Internet-Verbindung und vom Computer-Modell abhängig.

Bevor das Update installiert wird, macht die Software ein Backup der Datendatei.

Die Software ladet eine Installationssoftware herunter, die sofort ausgeführt wird. Diese Software erstellt einen Ordner und ersetzt den aktuellen Ordner mit der BiblioMaker-Software.

Nachdem das Update heruntergeladen und installiert wurde, startet die neue Version automatisch und sie öffnet die Datendatei. Die Datendatei wird aktualisert und kann dann mit der älteren Version nicht mehr geöffnet werden. Die Updatedauer ist von der Grösse der Datei und der Updateoperationen abhängig : sie geht von ein paar Sekunden bis zu mehreren Minuten oder sogar mehr, falls ihre Datei eine hohe Anzahl an Ausleihstatistiken enthält (siehe oben).

Nach dem Update der Datendatei zeigt die Software das Hauptfenster an, wie bei jedem Programmstart. Sie können dann mit der Software weiterarbeiten.

Der Update-Vorgang beinhaltet mehrere Neustarts der Anwendung. Greifen Sie erst ein, wenn das Passwort- oder das Hauptfenster angezeigt wird.

# <span id="page-5-0"></span>Mehrplatzversion

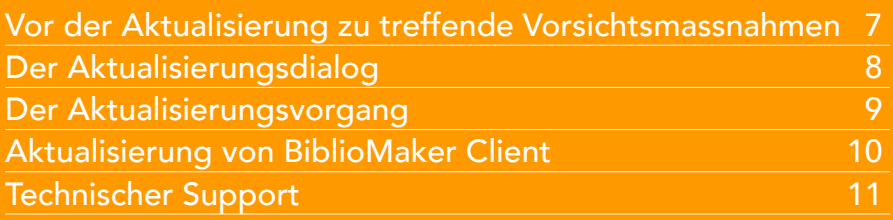

Dieses Dokument beschreibt in Kurzform die Installationsprozedur der Mehrplatzversion von BiblioMaker Version 7. Es richtet sich an die als Serveradministrator bestimmte Person, von welcher gute Kenntnisse der Anwendung des Computers und seines Betriebssystems vorausgesetzt werden.

In der nebenstehenden Liste können Sie das gewünschte Thema anklicken.

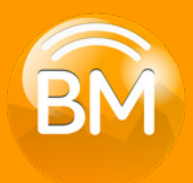

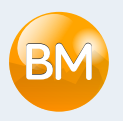

#### <span id="page-6-0"></span>Vor der Aktualisierung zu treffende Vorsichtsmassnahmen

#### Antiviren-Software

Denken Sie daran, dass Ihre Antiviren-Software ein zukünftiges automatisches Update stören kann, und wir empfehlen Ihnen, alle notwendigen Vorkehrungen zu treffen, um dieses Risiko zu minimieren, indem Sie beispielsweise die Antiviren-Software so konfigurieren, dass sie eine Änderung im BiblioMaker-Ordner im Ordner der Programme akzeptiert. Bitte lesen Sie in der Dokumentation Ihrer Antiviren-Software nach, um mehr darüber zu erfahren.

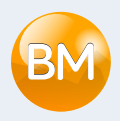

## <span id="page-7-0"></span>Der Aktualisierungsdialog

In der Software rufen Sie den Befehl Ablage>Update suchen. Ein Fenster erscheint mit einer Information über ein potentielles Update und einer Beschreibung der Hauptneuheiten.

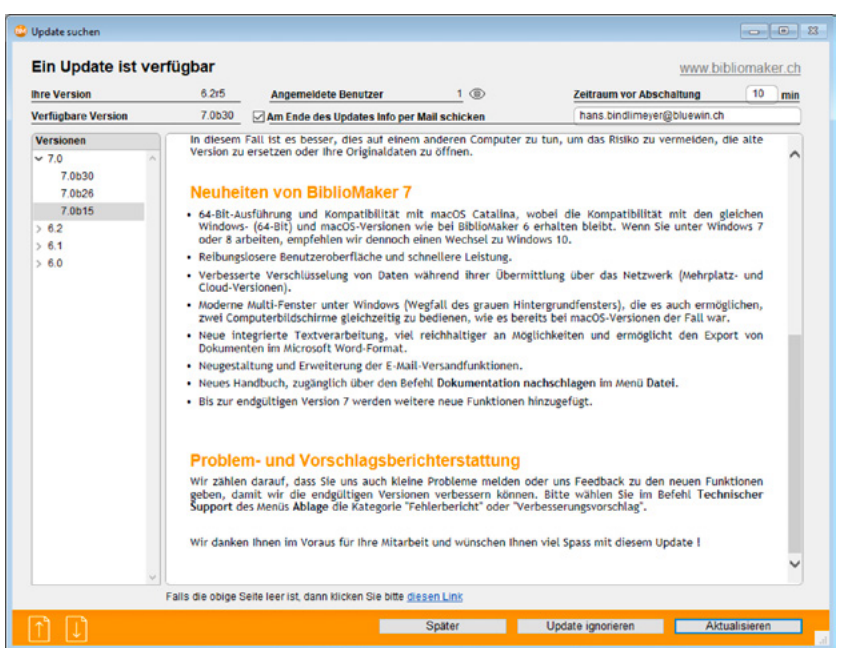

Die Aktualisierung impliziert einen Neustart der BiblioMaker Server-Anwendung. Aktivieren Sie das Kästchen Am Ende des Updates Info per Mail schicken, wenn die Aktualisierung abgeschlossen ist, und geben Sie Ihre E-Mail-Adresse ein, um informiert zu werden, wenn der Server wieder verfügbar ist. Prüfen Sie, ob andere Benutzer derzeit mit dem Server verbunden sind: Sie müssen sich abmelden, während das Update läuft.

Nur Benutzer mit der entsprechenden Berechtigung können den Updateprozess starten.

Klicken Sie am unteren Bildschirmrand auf die Schaltfläche Später, wenn die Zeit für eine Aktualisierung nicht angemessen ist, auf Update ignorieren, um zu verhindern, dass das Programm Sie an die Verfügbarkeit der vorgeschlagenen Version erinnert, oder auf Aktualisieren, um die Installation der neuen Version zu starten.

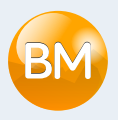

#### <span id="page-8-0"></span>Der Aktualisierungsvorgang

Wenn Sie auf die Schaltfläche Aktualisieren klicken, weist die Client-Software den Server an, das Update vom Server von Micro Consulting herunterzuladen. Dieser Vorgang kann je nach der Geschwindigkeit Ihrer Internetverbindung einige Minuten dauern.

Bevor das Update installiert wird, macht die Server-Software ein Backup der Datendatei.

Die Software ladet eine Installationssoftware herunter, die sofort ausgeführt wird. Diese Software erstellt einen Ordner und ersetzt den aktuellen Ordner mit der BiblioMaker-Software.

Nachdem das Update von BiblioMaker Server heruntergeladen wurde, startet eine Zeitkontrolle vor dem Stoppen der Server-Software. Die angemeldeten Benutzer werden eingeladen, um sich vor dem Unterbruch abzumelden. Falls diese Meldung ignoriert wird, werden die Benutzer automatisch abgemeldet und könnten die aktuelle Aufnahme verlieren.

Nachdem das Update heruntergeladen und installiert wurde, startet die neue Version automatisch ; sie öffnet die Datendatei. Die Datendatei wird aktualisert und kann dann mit der älteren Version nicht mehr geöffnet werden. Die Updatedauer ist von der Grösse der Datei und der Updateoperationen abhängig : sie geht von ein paar Sekunden bis zu mehreren Minuten.

Nach der Aktualisierung der Datendatei ist BiblioMaker Server für die Anmeldung der Client-Computer bereit. Falls Sie vor der Aktualisierung das Feld Am Ende des Updates Info per Mail schicken angekreuzt haben, bekommen Sie eine Einladung per Mail, um BiblioMaker Client neu zu starten.

Die Update-Operation benötigt mehrere Neustarts der Server-Software. Greifen Sie nicht in den Server ein, bis Sie die Bestätigungs-E-Mail am Ende des Updates erhalten haben.

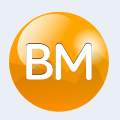

## <span id="page-9-0"></span>Aktualisierung von BiblioMaker Client

Es wird empfohlen, dass die erste Verbindung zum Server mit einem Konto hergestellt wird, das Administratorrechte auf dem Computer hat, um zu vermeiden, dass die Aktualisierung der Client-Software blockiert wird.

Da die neue Version von BiblioMaker Server mit einer neuen Generation der zugrundeliegenden Datenbank entwickelt wurde, wird die BiblioMaker Client-Software bei der nächsten Anbindung aktualisiert. Eine entsprechende Meldung wird beim Start der Client-Software angezeigt: Akzeptieren Sie den Vorschlag, und die Aktualisierung beginnt: Sie dauert je nach Geschwindigkeit Ihres Netzwerks und Ihres Computers zwischen einigen Sekunden und einigen Minuten. Sobald die Aktualisierung abgeschlossen ist, startet die Software neu und verbindet sich automatisch mit dem Server. Sie können dann wie gewohnt mit der Software weiterarbeiten.

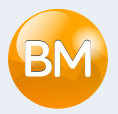

# <span id="page-10-0"></span>Technischer Support

Sollten Sie Schwierigkeiten antreffen, oder sollte Ihnen dieses Dokument als zu kompliziert erscheinen, empfehlen wir Ihnen, mit der Supportabteilung von Micro Consulting Kontakt aufzunehmen:

*Aus der Schweiz :* 0900 576 900 (Fr. 3.13/Minute vom Schweizer Festnetz) *Aus der Schweiz oder weiteren Ländern:*

+41 (0)21 651 77 68 (Anruf ohne Aufpreis, für Anwender mit einem Update-Abonnement reserviert)

> Micro Consulting AG Chemin de Budron A 12 CH-1052 Le Mont-sur-Lausanne Schweiz

Website : [www.bibliomaker.ch](http://www.bibliomaker.ch)

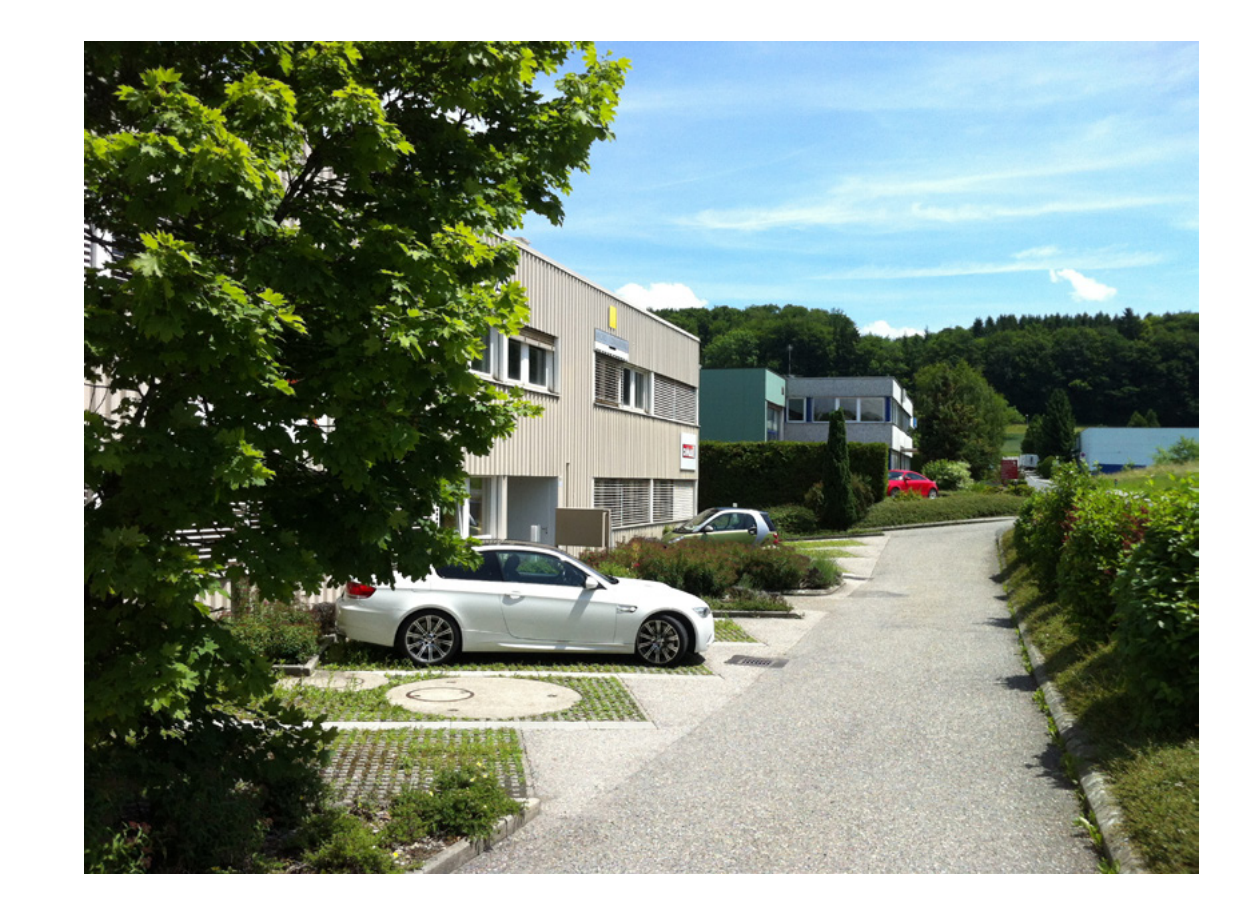